zoom

# 1. Переходим по ссылке с компьютера или планшета. Дождитесь появления всплывающего окна в течении 3 секунд.

Подключитесь на 10 минут раньше назначенного времени, чтобы проверить настройки компьютера во избежание неполадок. Нажмите «проверить звук компьютера». Если у вас все налажено, **дождитесь начала конференции.**

## 2. В окне настроек проверьте громкость динамиков и работу микрофона

Убедитесь, что выбрали нужный микрофон и динамик, а также установили нужный уровень чувствительности и громкости.

#### 3. Используйте гарнитуру

Если слышите эхо (акустическую обратную связь), значит микрофон и колонки нужно отодвинуть друг от друга. Чтобы звук не фонил, лучше использовать гарнитуру с микрофоном.

#### 3. Выберите тихое место

Перед тем как пользоваться Zoom, найдите тихое и уединенное место, где нет фонового шума. Окна тоже лучше закрыть, чтобы избежать громких сигналов от проезжающих машин. Если проводите встречу из шумного помещения, используйте гарнитуру с микрофоном.

### 4. ЭЛЕМЕНТЫ УПРАВЛЕНИЯ

Элементы управления отображаются в нижней части экрана

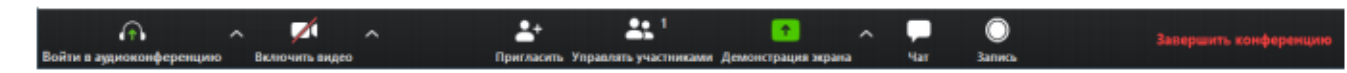

 Элементы управления звуком (с помощью стрелки ^ рядом с элементами включения/выключения звука): Элементы управления звуком позволяют вам изменить микрофон и динамик, используемые на вашем компьютере, выключить звук компьютера и получить доступ к полным параметрам звука в настройках Zoom.

 Включить/остановить видео: Этот элемент позволяет вам включать и останавливать свое видео.

 Вкладка «ЧАТ»: доступ к окну чата для общения в чате с участниками. Вы можете задавать туда вопросы в случае возникновения неполадок.

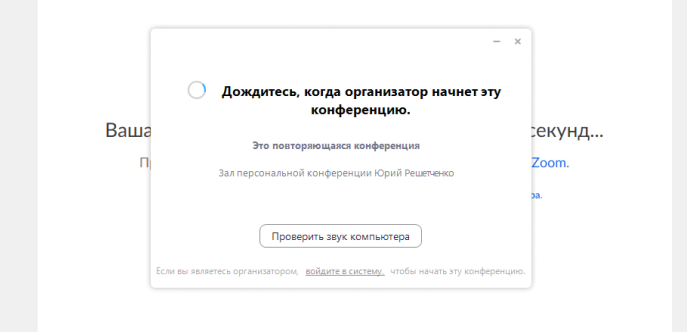

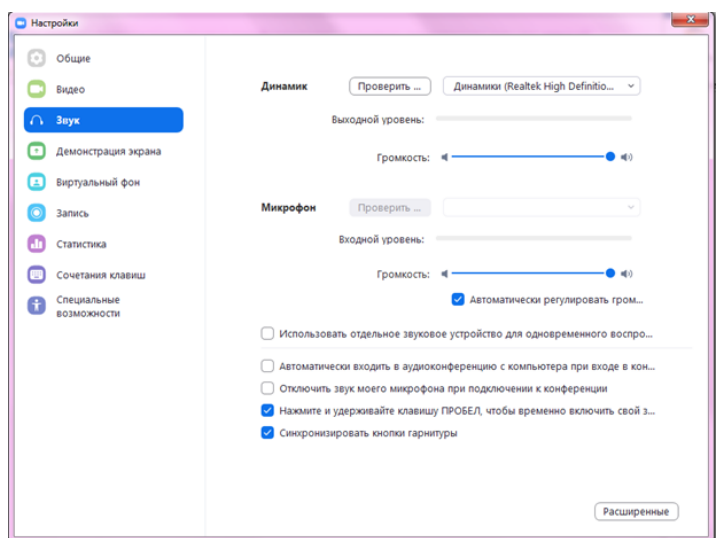